# **Electronic License System License Online Sales Manual**

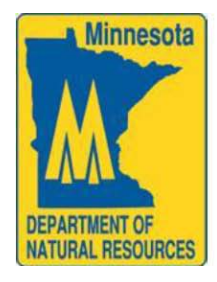

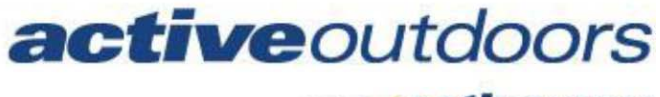

part of *<u>active</u>NETWORK* 

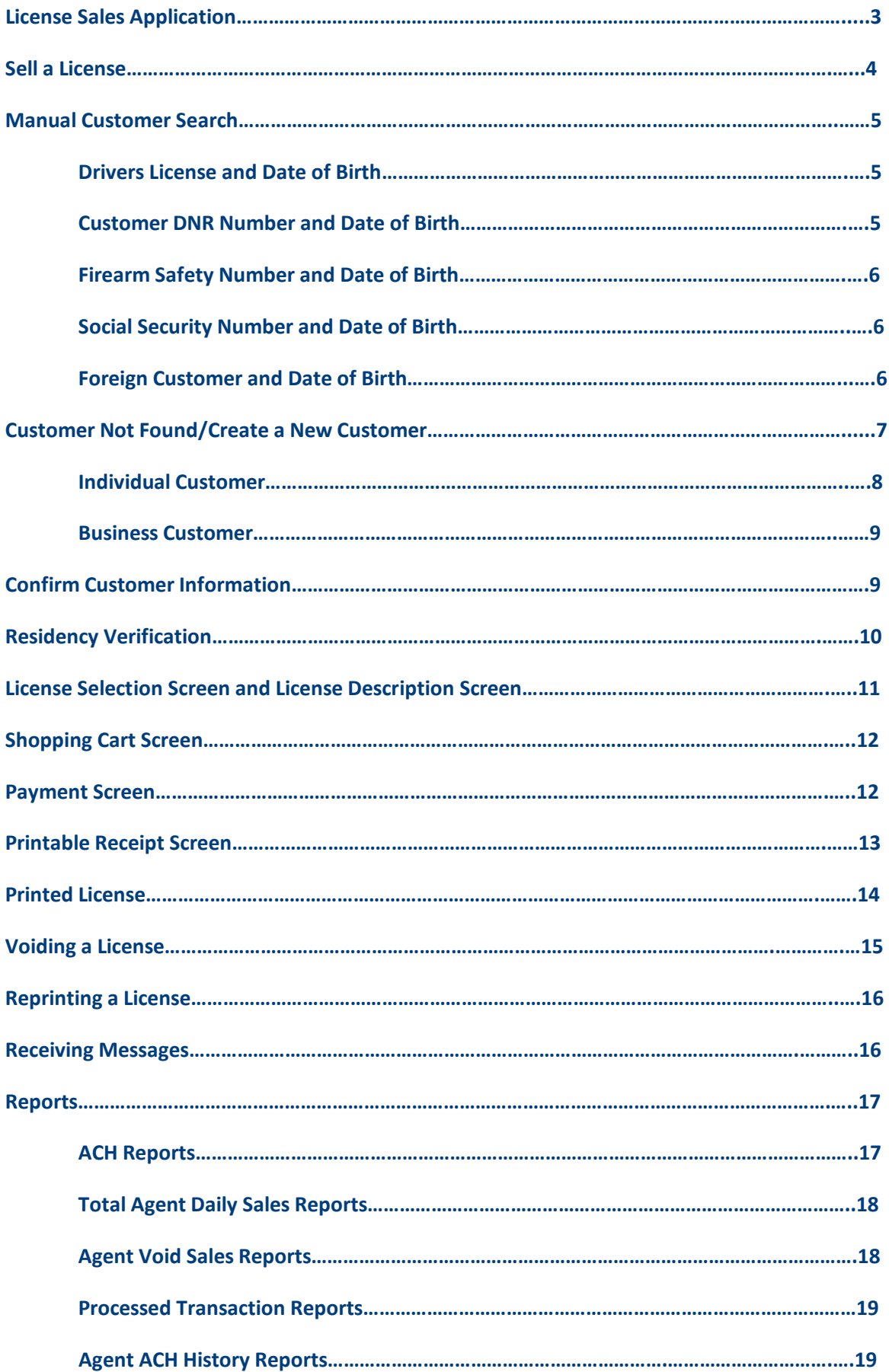

# **License Sale Main Menu**

The License Sales Main Menu allows you to sell a license, void a license, reprint a license, view reports and receive messages.

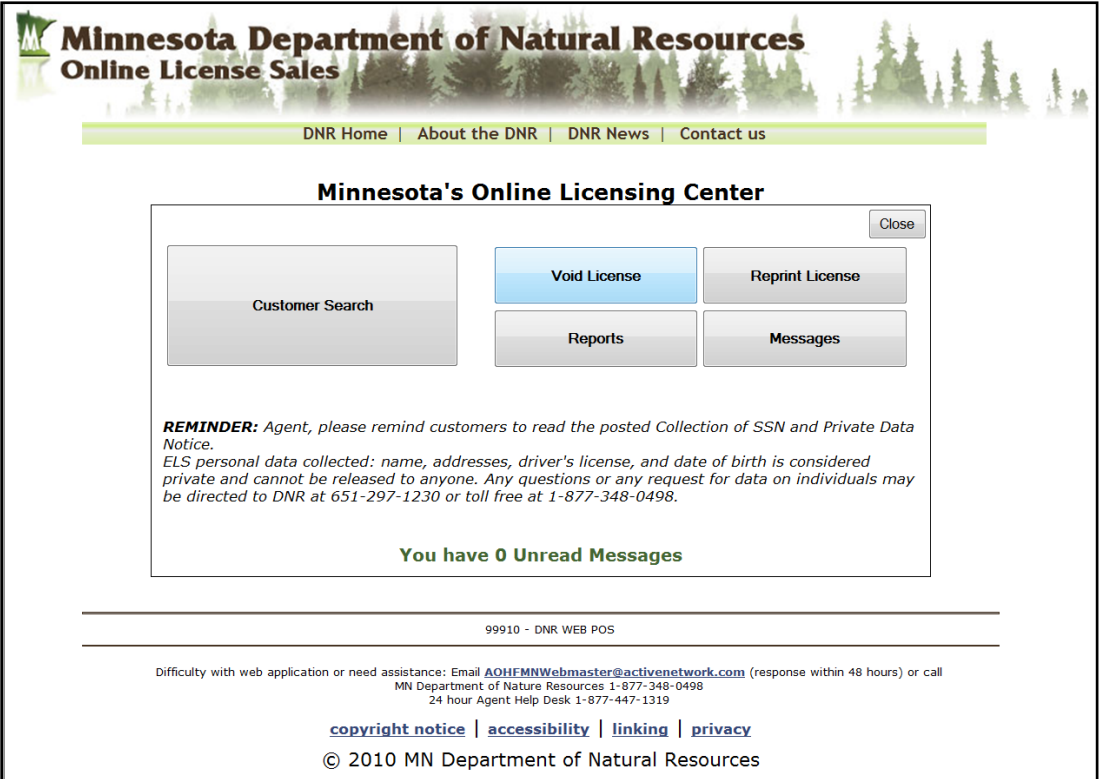

Located across the top right corner of the screen there is a *close* button. Clicking on the *close*  button will close the application.

# **Sell a License**

In order to sell a license, click the Customer Search button on the License Sales Main Menu screen. This will open the Customer Identification screen.

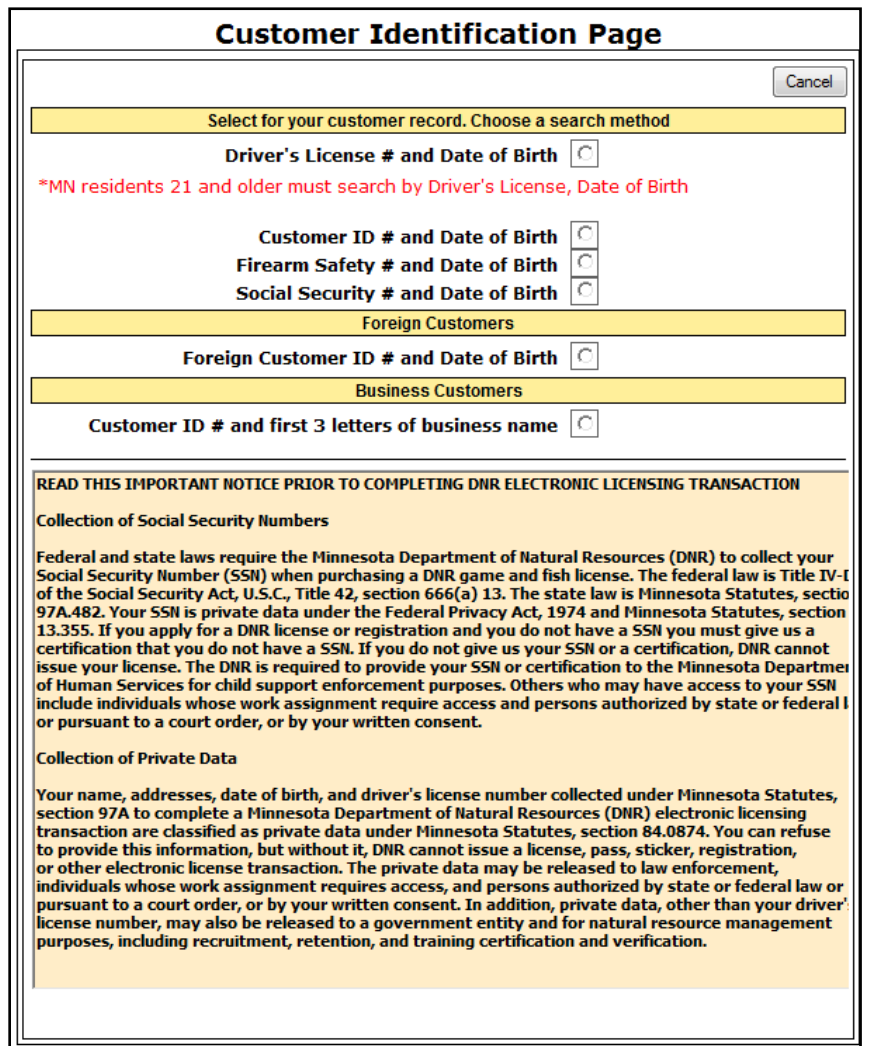

Clicking on the cancel button located at the top of the screen will bring you back to the License Sales Main menu. The Customer Identification screen allows you to identify the customer in several ways.

- Drivers license and Date of Birth
- DNR customer number and Date of Birth
- Firearm safety and Date of Birth
- Social Security number and Date of Birth
- Foreign Customer ID number and Date of Birth

## **Manual Customer Search**

Customer searches can be performed manually using other criteria such as the Social Security number and Firearms Safety number. Examples of each search are below.

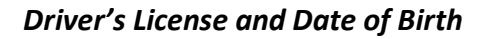

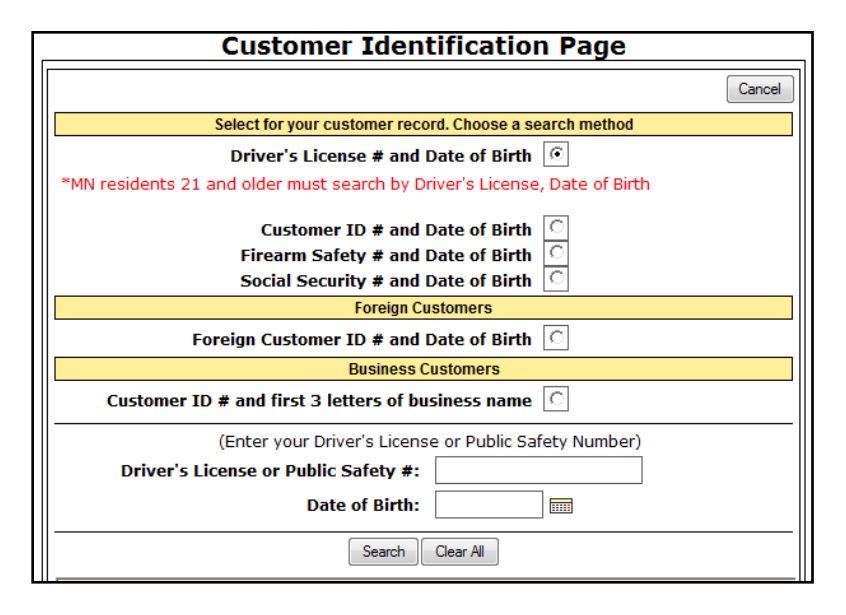

*Customer DNR number and Date of Birth*

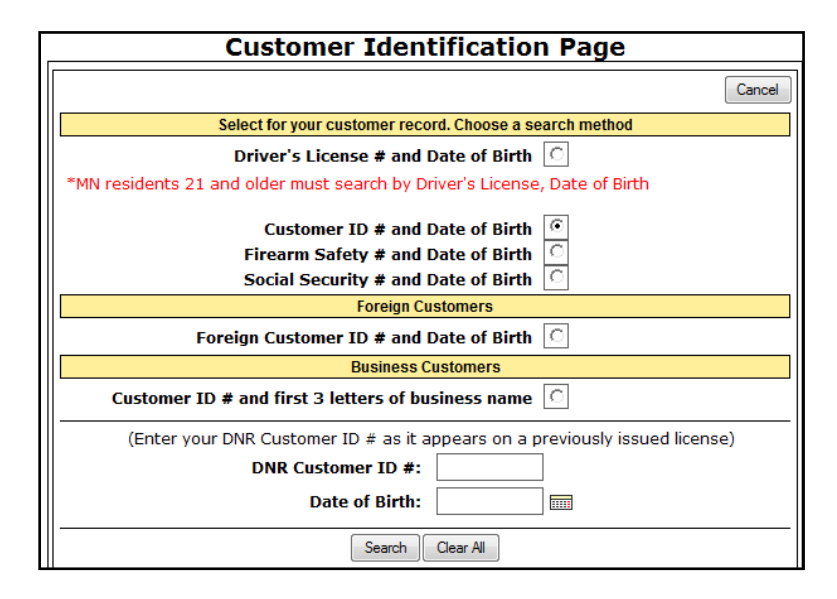

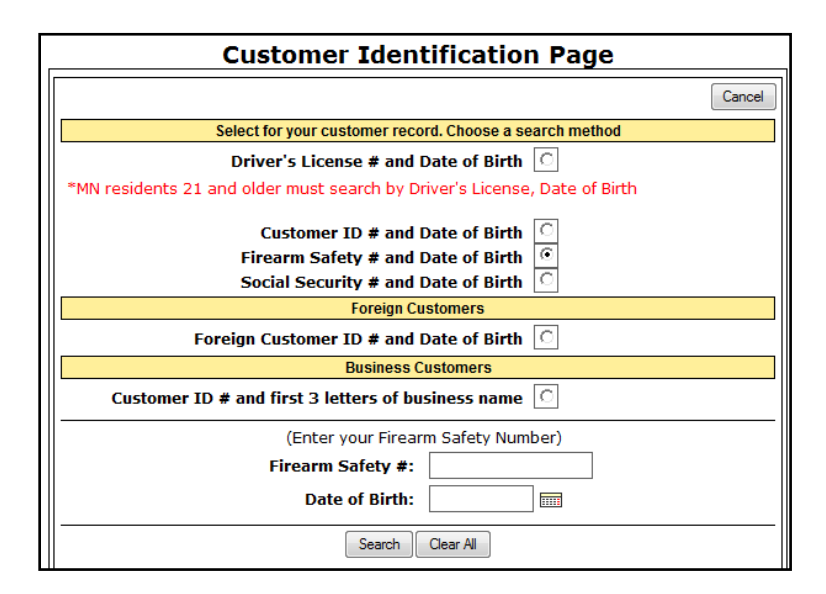

*Social Security number and Date of Birth* 

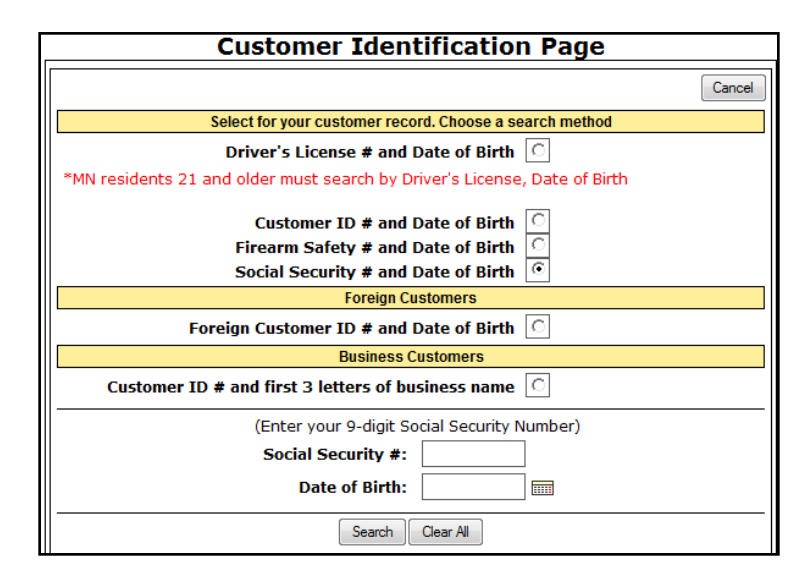

#### *Foreign Customer and Date of birth*

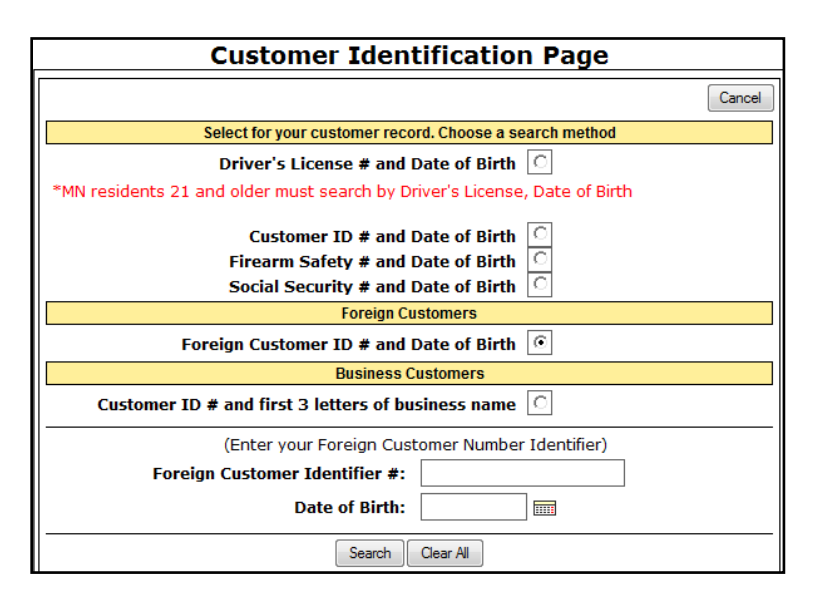

If under any of the five options of customers search criteria the customer is not found, a new customer record will need to be created using the data provided. **NOTE: Resident's 21 and older can only be searched by their Minnesota Driver's License or Public Safety ID Number, in order to purchase resident licenses.**

### Customer Not Found/Create a New Customer

If the customer information you are searching is not located or has not previously purchased a license, click on the Create New Customer button. Next, select/click on whether the customer is an **individual** or **business customer**.

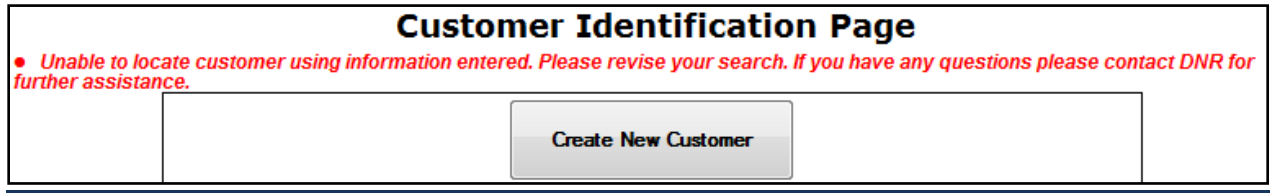

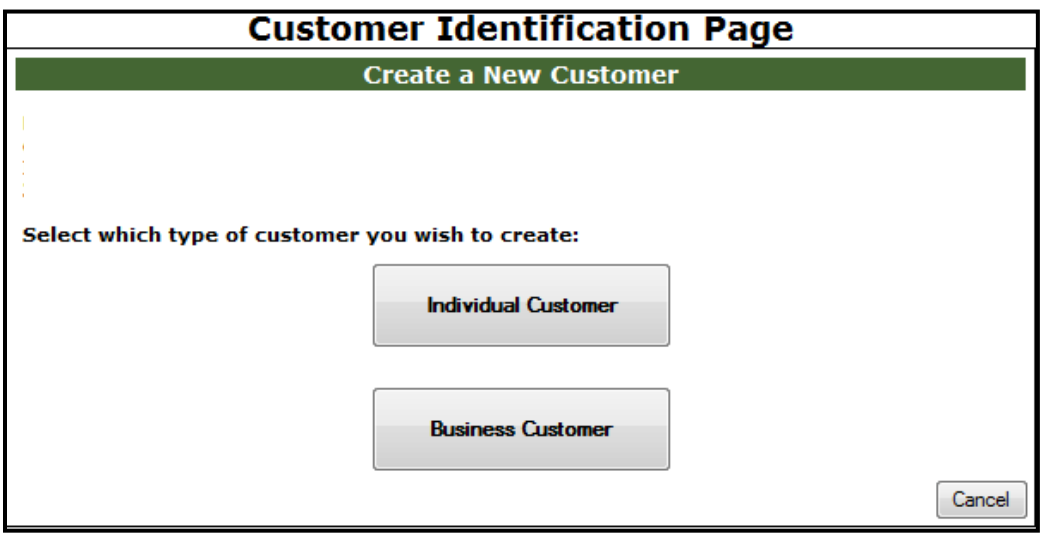

### Individual Customer

Enter the customer's Social Security Number (SSN) and Date of Birth or Minnesota Driver's License, and Date of Birth. If you have entered a SSN for the customer, click on the continue button. Next, fill out the applicable customer information on the Customer Information screen. Once all data on the customer has been entered click the submit button. Individuals that do not have a SSN click on the Create US customer w/o SSN button.

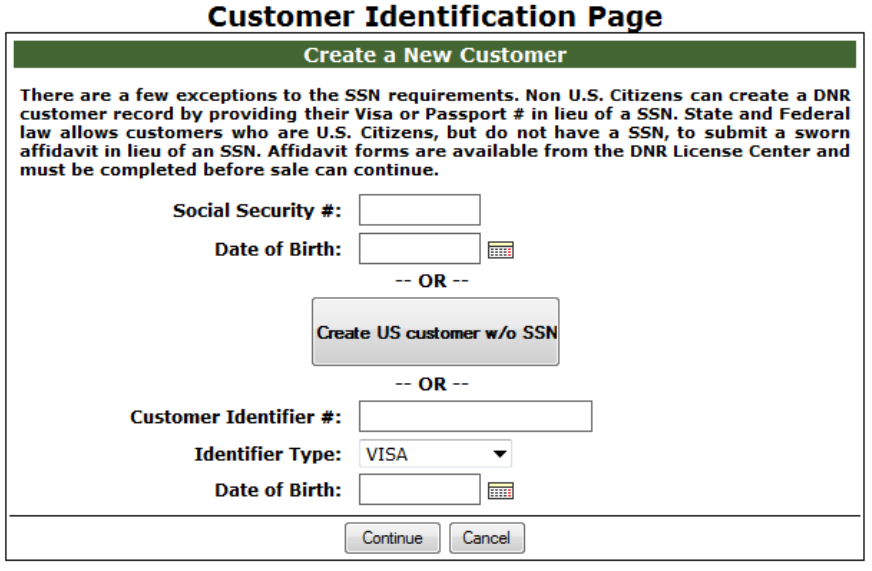

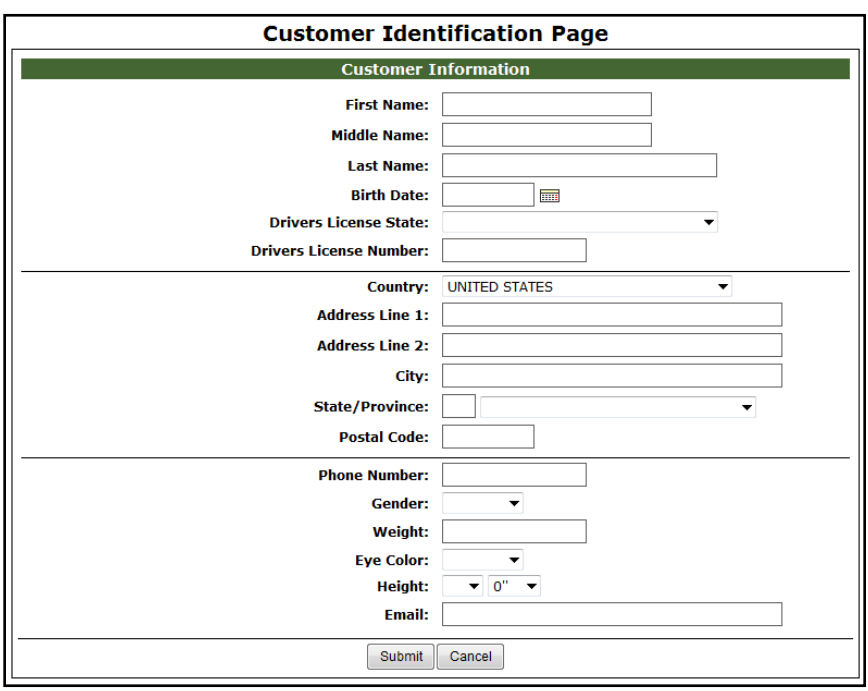

**NOTE: Customers without SSN can only purchase certain licenses. There are some exceptions to this requirement. Contact the DNR for more information.**

### Business Customer

When Business customers purchase licenses and permits they will need a business customer profile to reflect their status. Selecting the Business customer button, you will enter the Business Name, Contact Name, and the Business Address for that business customer. Once all information on the customer has been entered click the submit button

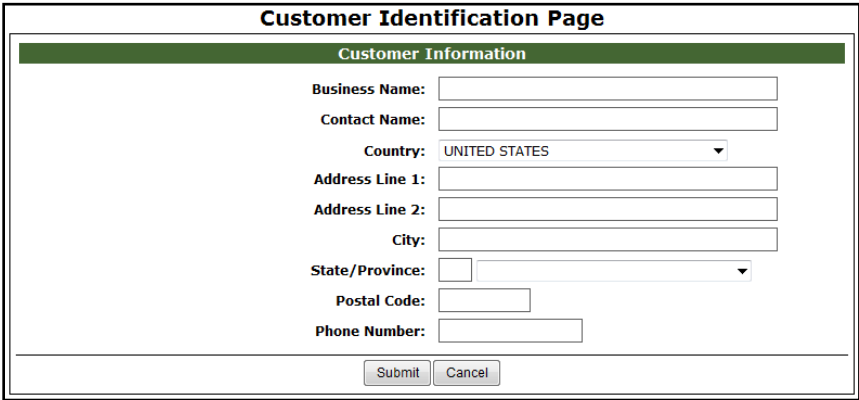

# Confirm Customer Information

Once you have submitted the new customer information, confirm that all the information is accurate. If you discover any discrepancies click on the Edit Customer Info button at the bottom of the screen. If there are no changes click on the Purchase button on the right side of the screen which will bring you to the Residency Verification screen.

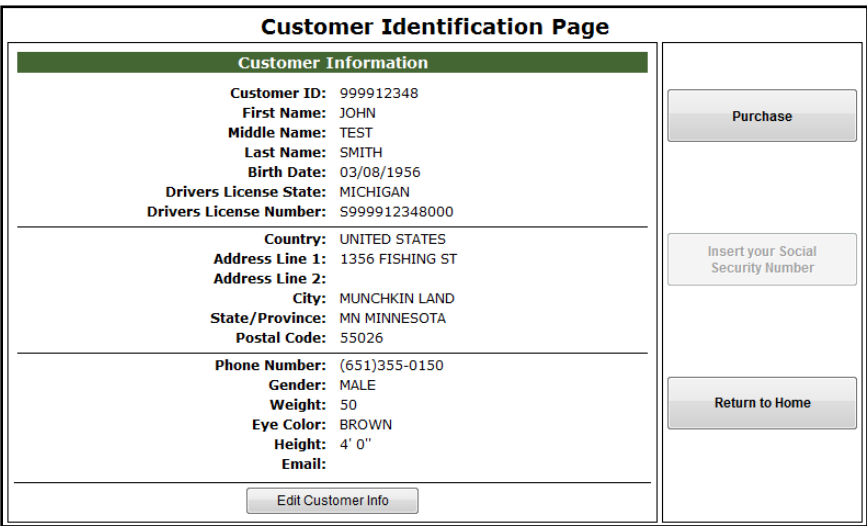

### Residency Verification

Upon review of the Customer Information screen for accuracy and selecting the Purchase button you will need to select if the customer is a Resident or Nonresident. Selecting either Resident of Nonresident will then bring you to the License Selection screen.

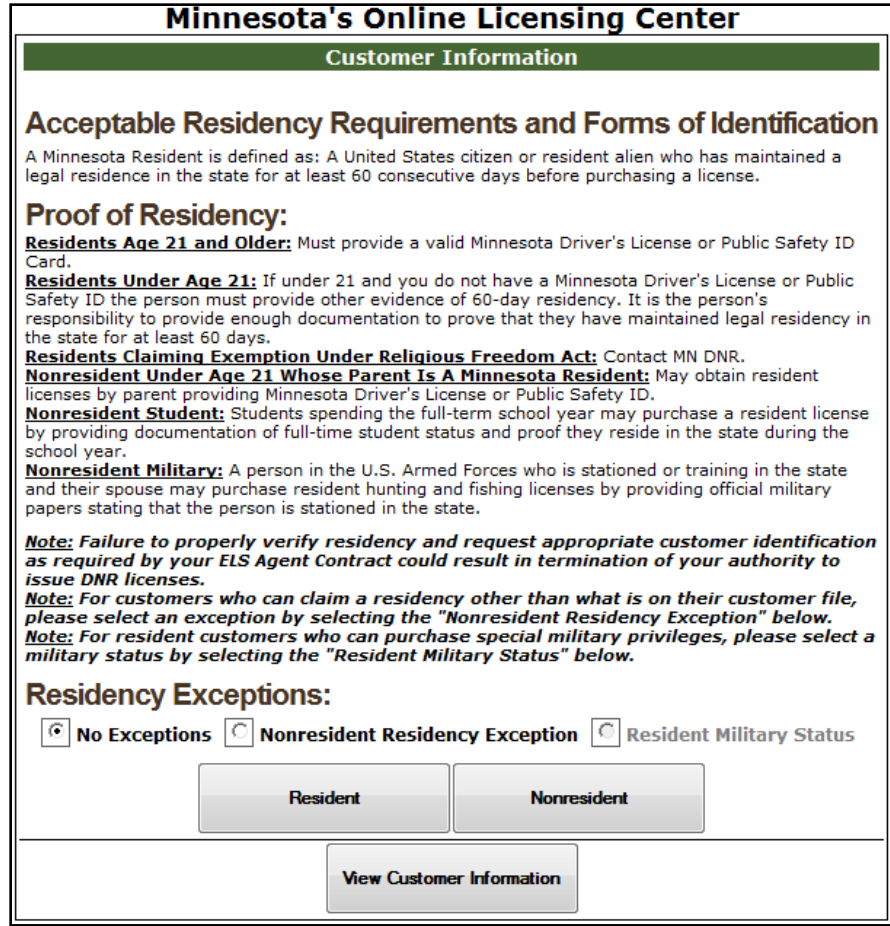

**NOTE: Please read all on-screen instruction for Residency Requirements. For any question about a customer's eligibility to purchase a resident license, contact the DNR.**

# License Selection Screen and License Description Screen

The License Selection screen will allow you to select the products your customer wishes to purchase. If they wish to purchase a duplicate license that they have already purchased in a previous transaction click on the View Duplicates button at the top of the screen. Selected licenses will then bring you to the License Description screen and allow you to select/purchase sub categories within that license. In addition, you may need to ask the purchaser harvest program information or donation questions if applicable depending on the license being purchased. You will have the option to add licenses to your cart and continue shopping, add to cart and begin checkout or continue on back to the list of licenses.

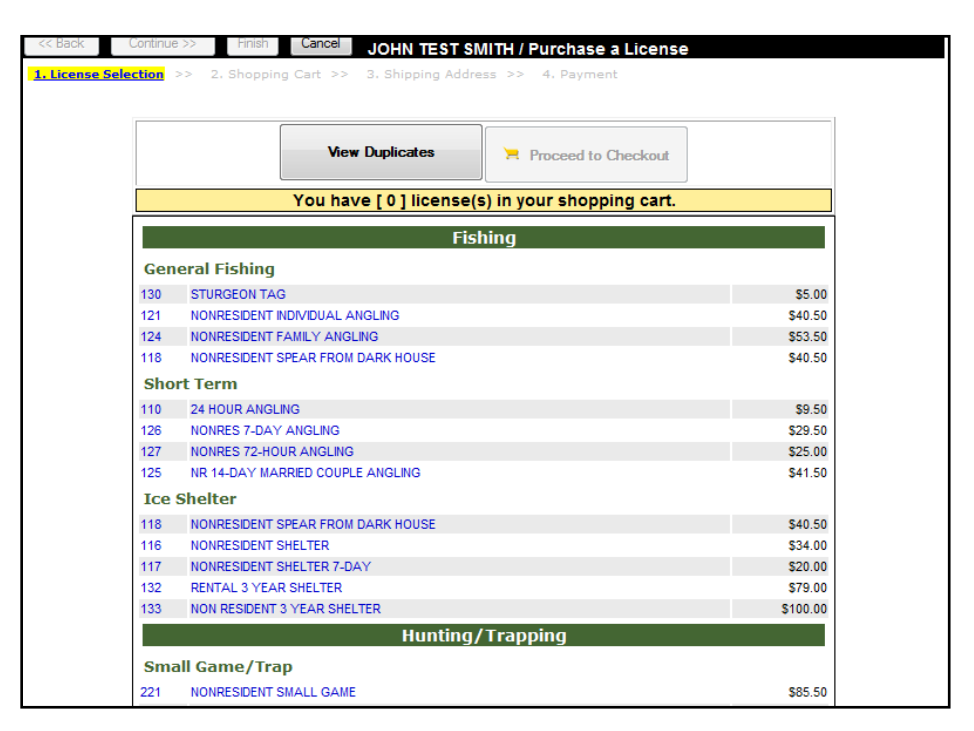

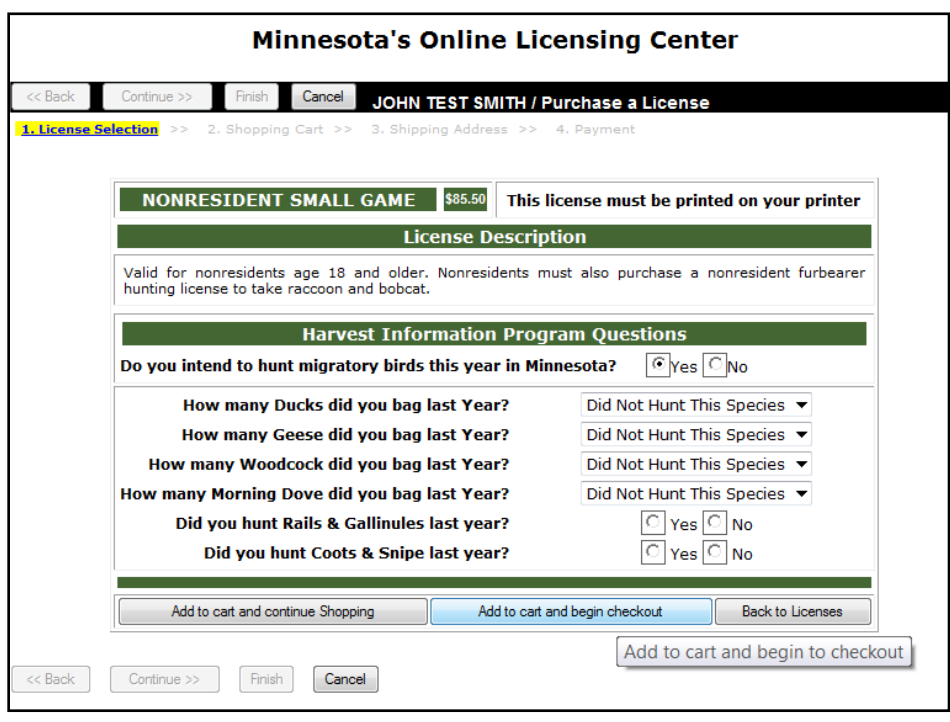

# Shopping Cart Screen

The Shopping Cart screen allows you to view what licenses have been selected to be purchased, you will have the option to proceed to check out or continue to shop for additional licenses. Clicking on the Proceed to Check out or the continue button will bring you to the Payment screen. **Note: You should collect payment for items generated for the customer at this time.**

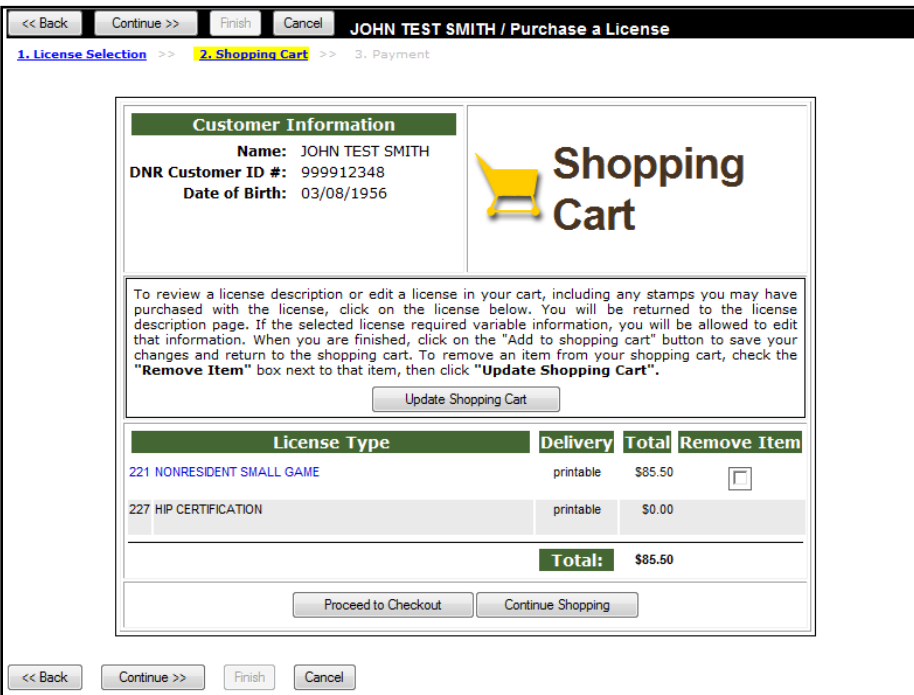

### Payment Screen

Verify customer information and shipping address if applicable on the Payment Screen and collect payment for license then click the submit button, this will bring you to the printing of receipt screen.

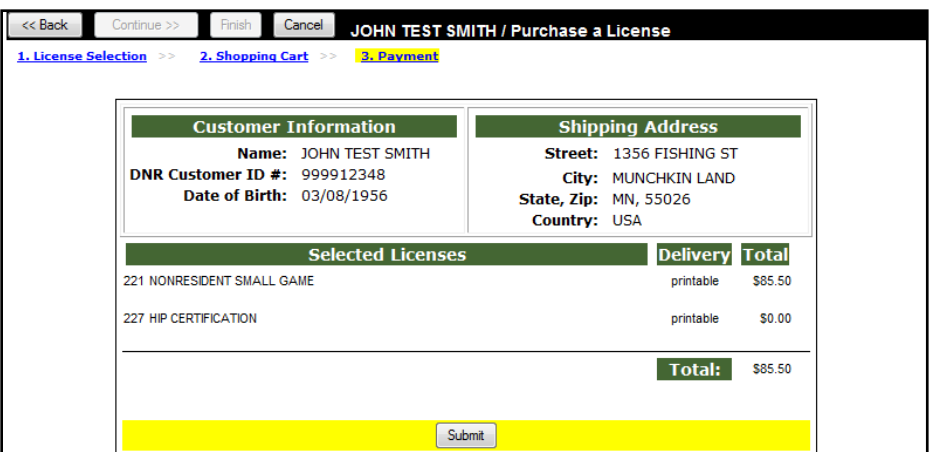

# Printable Receipt Screen

Review the information on the receipt of the license sold then click on the **Printable Receipt** button (located at the top and bottom of the screen. This will give a printable view of the receipt to be printed, click the **print** button to print it.

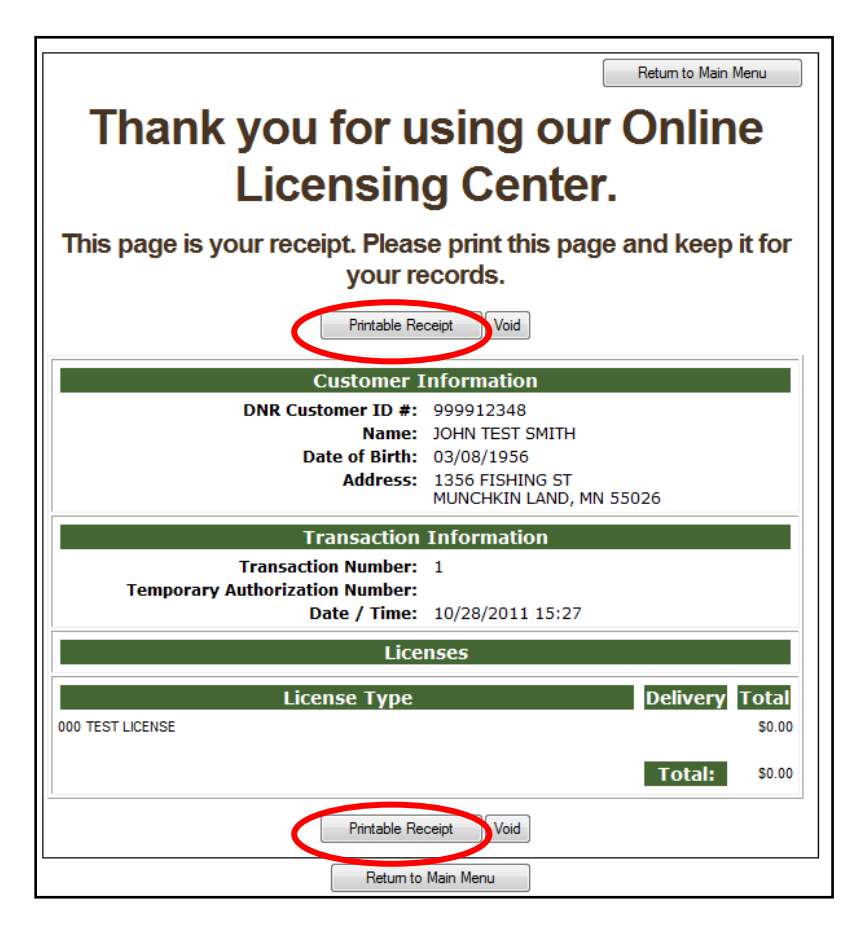

#### Print Receipt Screen

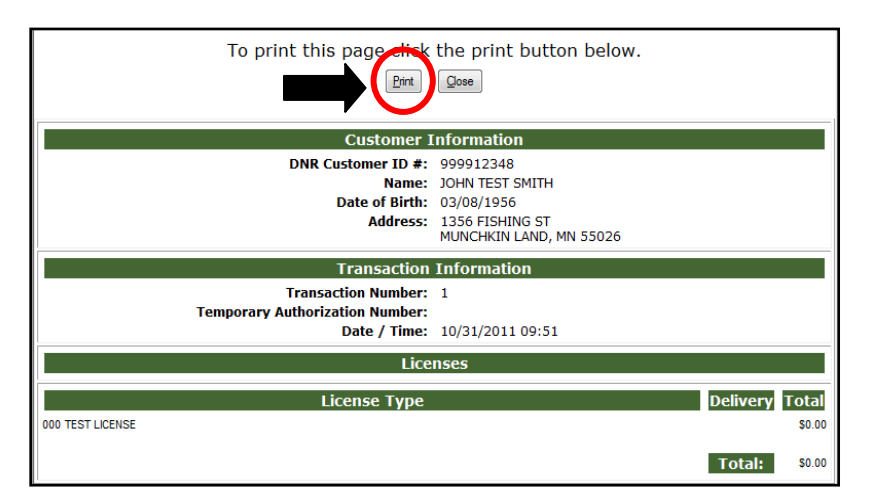

### Printed License

See sample of printed license below:

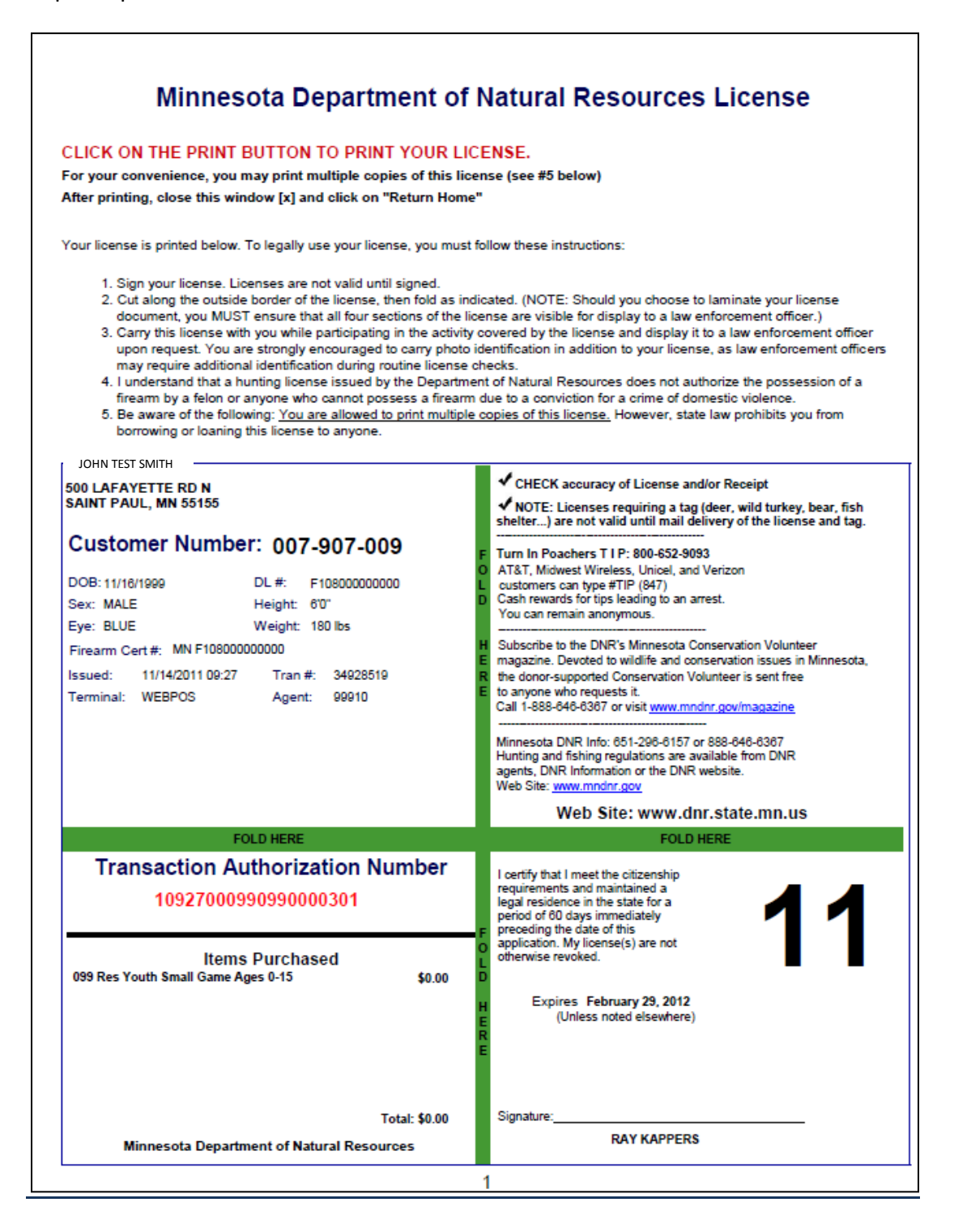

### Voiding a License

As part of selling hunting and fishing license, sometimes you may wish to void a sale. The void license function facilitates this process. Click on the Void button at the bottom or top of the printable receipt screen. This action will then bring you to the Void Reasons screen where you will need to select why the transaction is being voided. After marking the void reason, click the void button to complete the action. A confirmation of the void will appear on the screen.

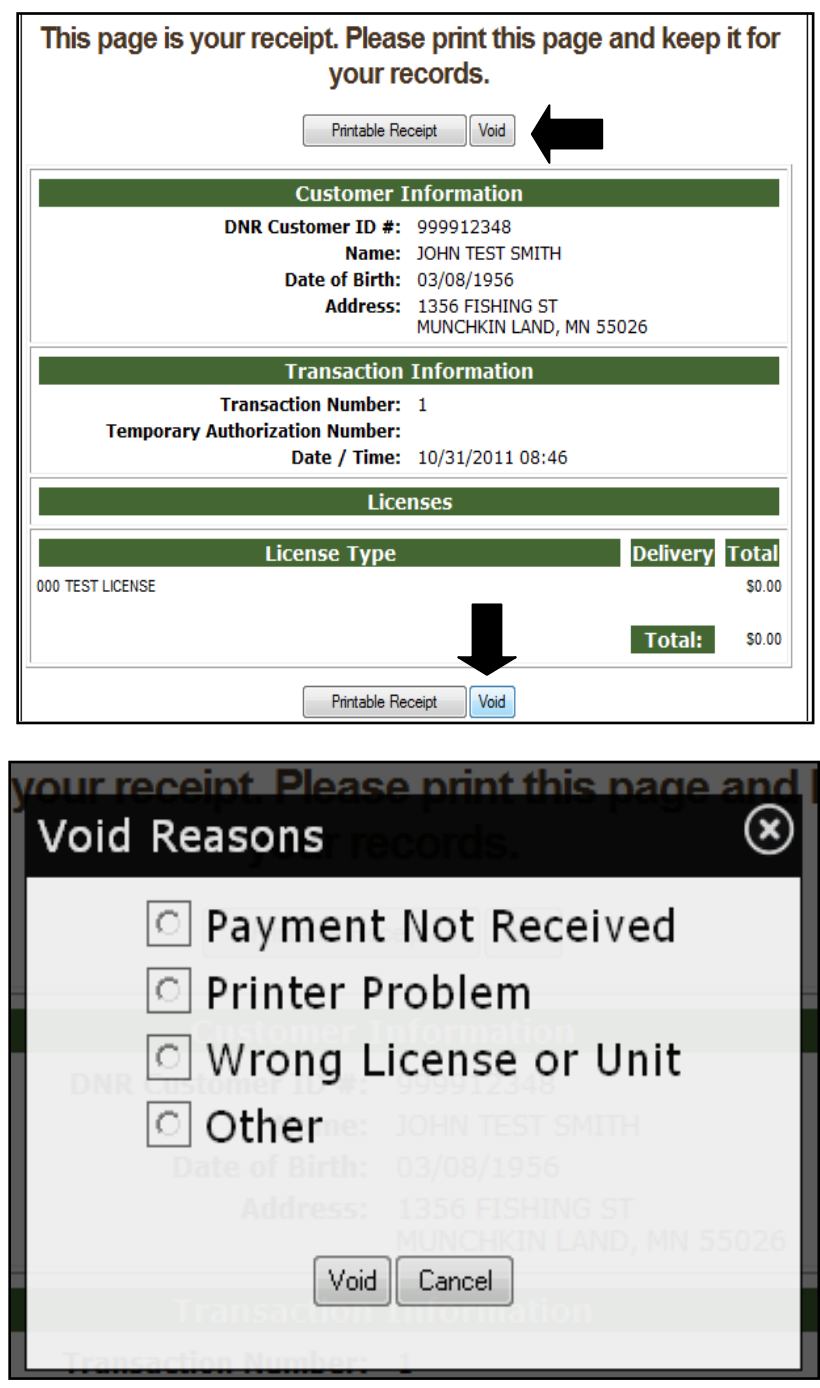

**NOTE:** You must send the voided license document to the DNR for credit when voided. If there are not documents to return, write a statement explaining the reasons for no document and return it with other voids. Contact the DNR with any questions.

# Reprinting a License

If the printed license is damaged in printing, you may wish to reprint the license. The reprint license function allows you to reprint the most recent license sold. Click on the Reprint License button on the License Sales Main menu screen to reprint the license.

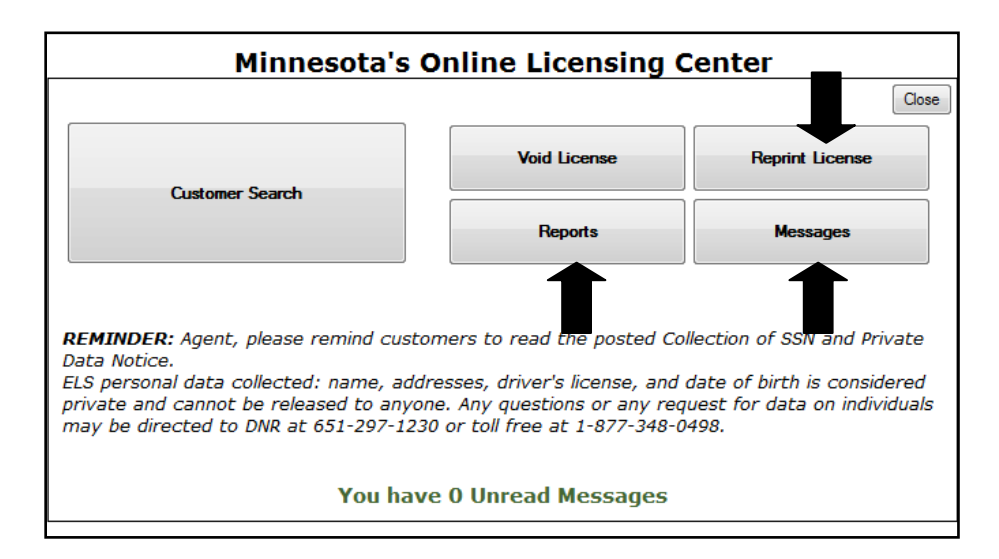

### Receiving Messages

Your system is capable of receiving messages from the Minnesota DNR. To access your messages, click on the Messages button located on the License Sales Main Menu screen. Clicking on this button will enable you to view any recent messages that have been sent out to agents, click on the view button to read them.

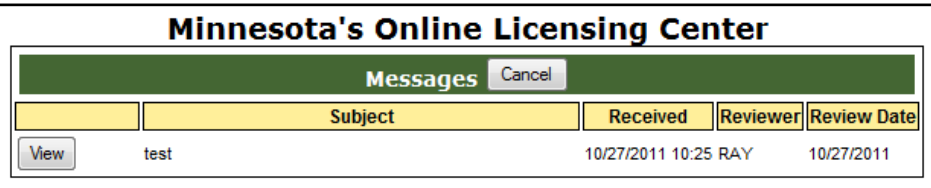

### Reports

From the License Sales Main Menu screen, you can select the Reports button to open up the Reports Screen. The Reports screen is designed to give agents a variety of ways to view detailed reports regarding the sale of hunting and fishing licenses. The screen displays the following report options: *ACH Report, Show History for ACH Reports, Total Agent Daily Sales, Agent Void Sales Report, and Processed Transactions Report.*

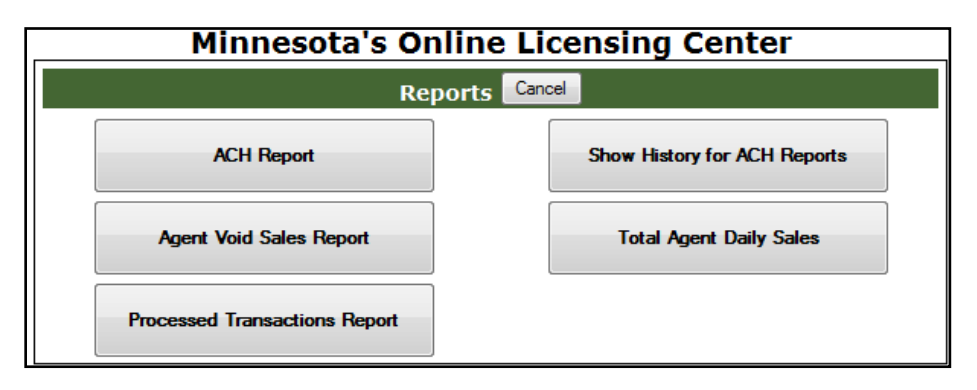

### ACH Reports

The ACH Report displays Automated Clearing House transaction for the last week for the agent.

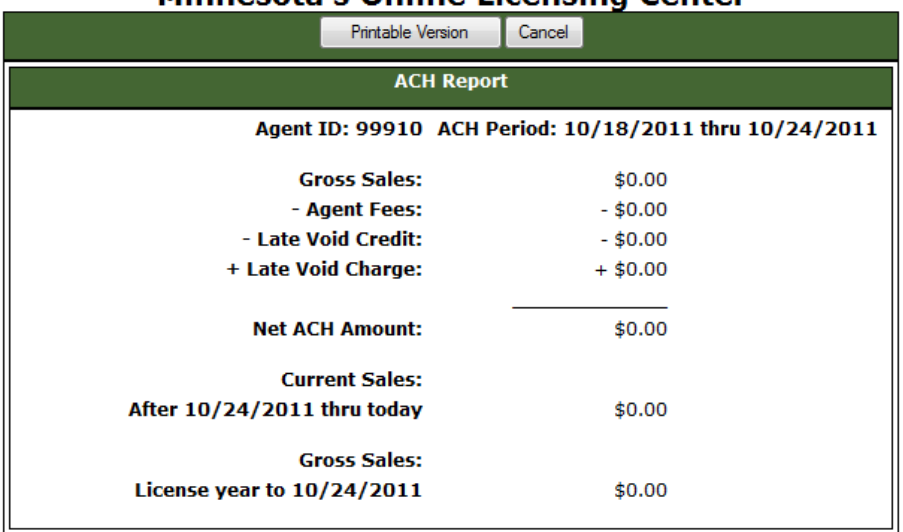

#### **Minnesota's Online Licensing Center**

The agent ID and dates defining the ACH period are displayed at the top of the page. Financial information for the period includes the agent's gross sales amount, total agent fees, late void credit amount, late void charge amount, and the net ACH amount. Current sales amount (since the end of the ACH period) and year-to-date sales amount are also shown. Press the Printable Version button to print out a copy.

# Total Agent Daily Sales Reports

The Agent Daily Sales Report displays a list of sales transactions for the agent for a specific date. The date is initially set to the current date. If you click on the small calendar to right of the current date you may select a new date and then click on the refresh button to review the selected date's sales report. For each transaction on the report you may click on the View button next to it and see a more information about the transaction.

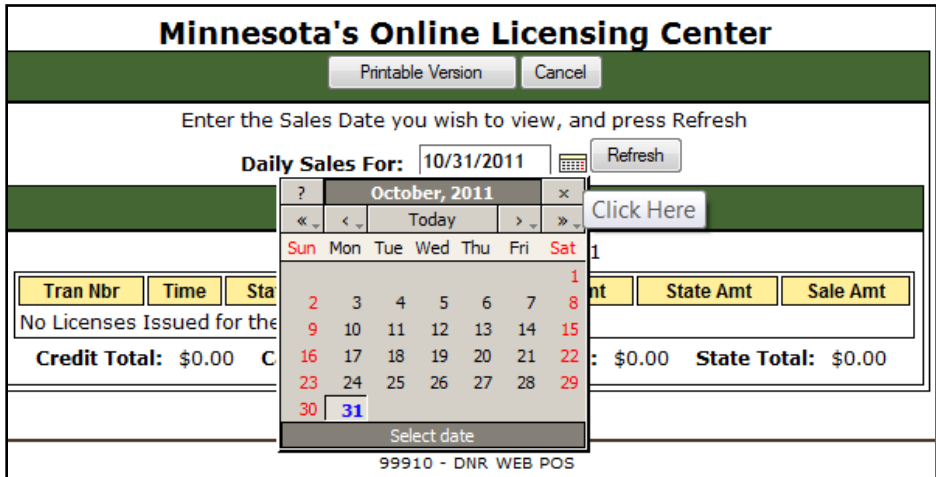

# Agent Void Sales Reports

The Agent Void Sales *From*: section is initially set to one month prior to the current date. The *To*: section is set to the current date. If you select either of the calendars located next to each of the sections you may change the dates and click the refresh button thus allowing you to view voided transactions on different dates. The Void status will describe where in the void return process your documents are. The statuses and meanings are listed below.

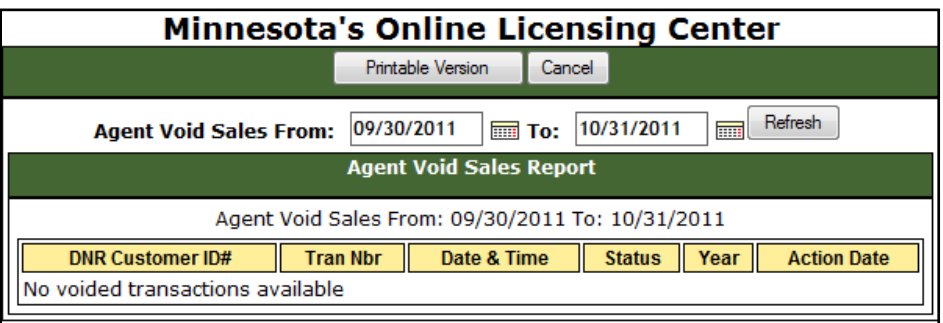

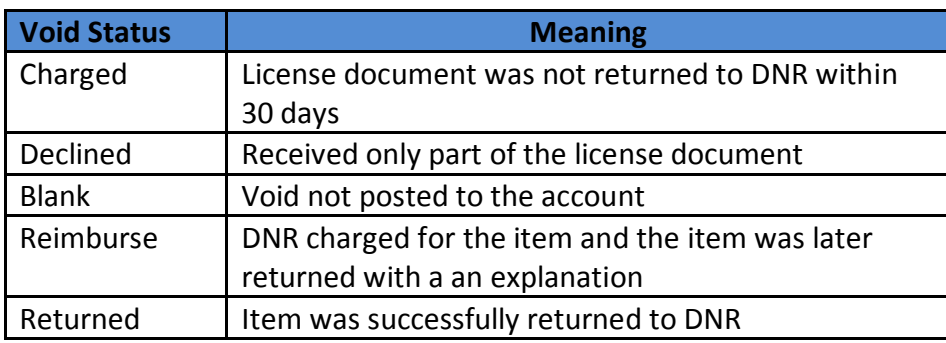

## Processed Transaction Report

The Processed Transaction Report provides a detailed view on how many licenses/transactions were sold on a specific day and the cash and credit card totals. The license code, license description, quantity, and sale amount, are shown for each type of license sold. Selecting the calendar will allow you view another date after you have selected a date and clicked on the refresh button.

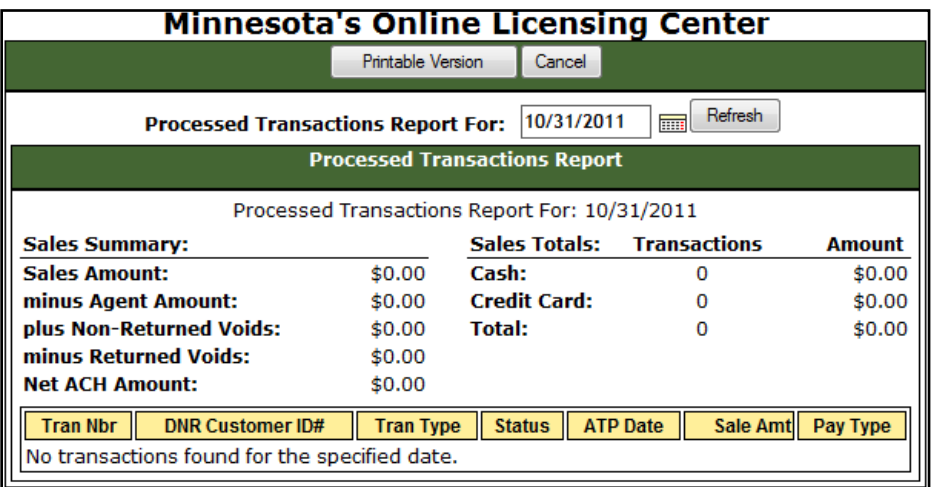

# Agent ACH History Report

The Agent ACH History Report will show a list of up to five (5) dates for which ACH Report history is available. The Ach History is similar to the ACH Report however; current and year to date sales amounts are not shown. The Agent ID and Dates defining the Ach period will be displayed on the screen. Financial information for the period includes the agent's gross sales amount, total agent fees, late void credit amount, late void charge amount, and the net ACH amount.

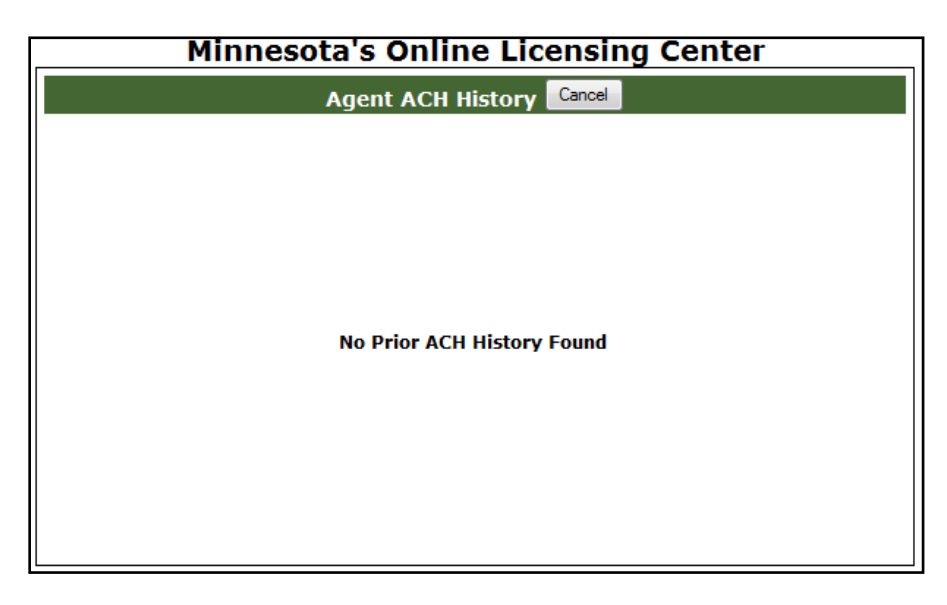

If you have questions regarding regulations for hunting and fishing in the State of Minnesota, please call the Minnesota Department of Natural Resources.

# 1.877.348.0498